## FB自動加好友機器人 使用須知

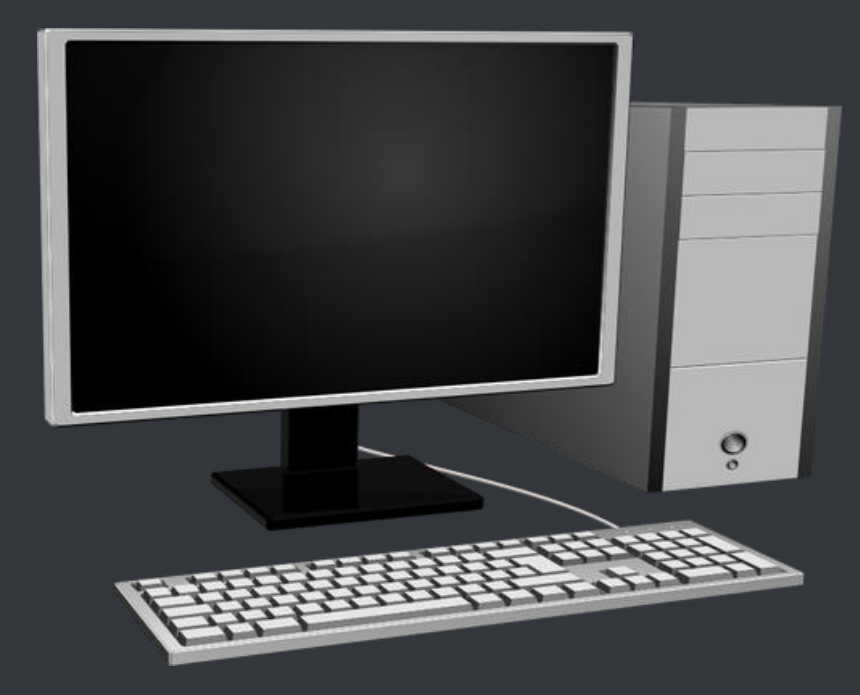

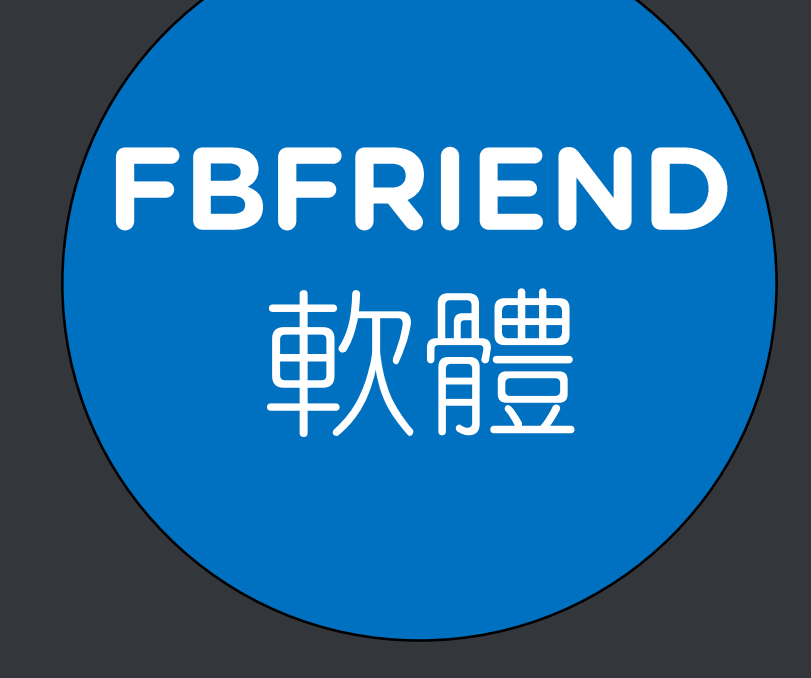

### https://fbfriend.blueeyes.tw/

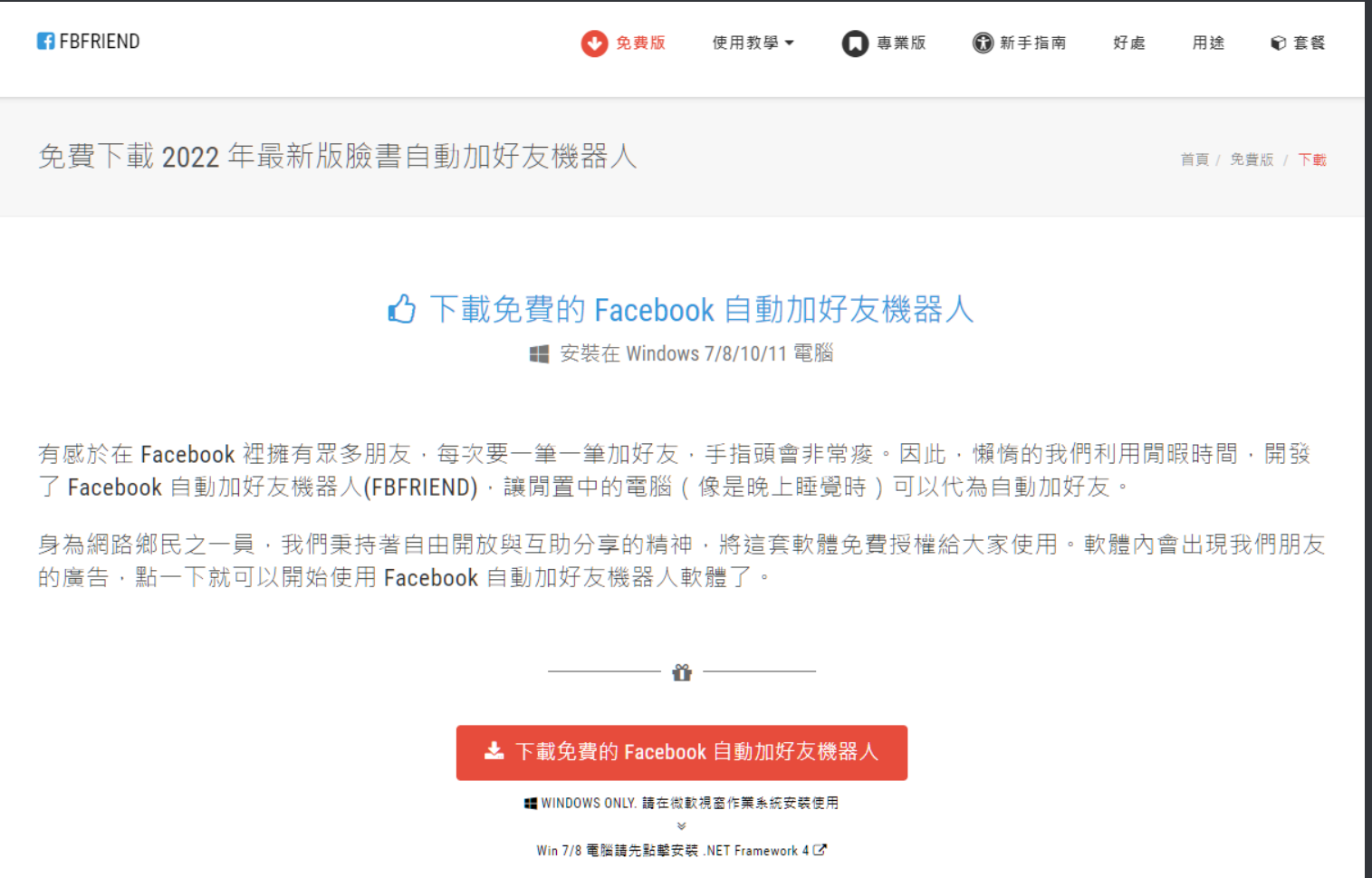

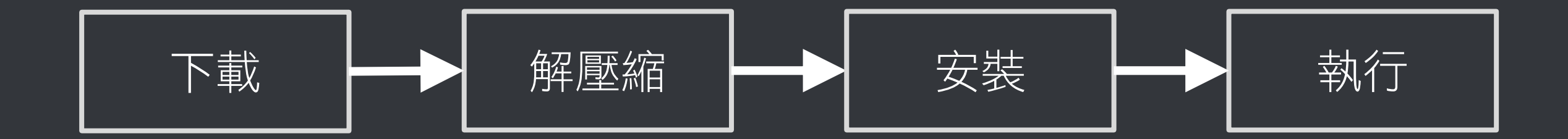

### 先跟你確認幾件事,確保機器人在 接下來的運作上不會有問題

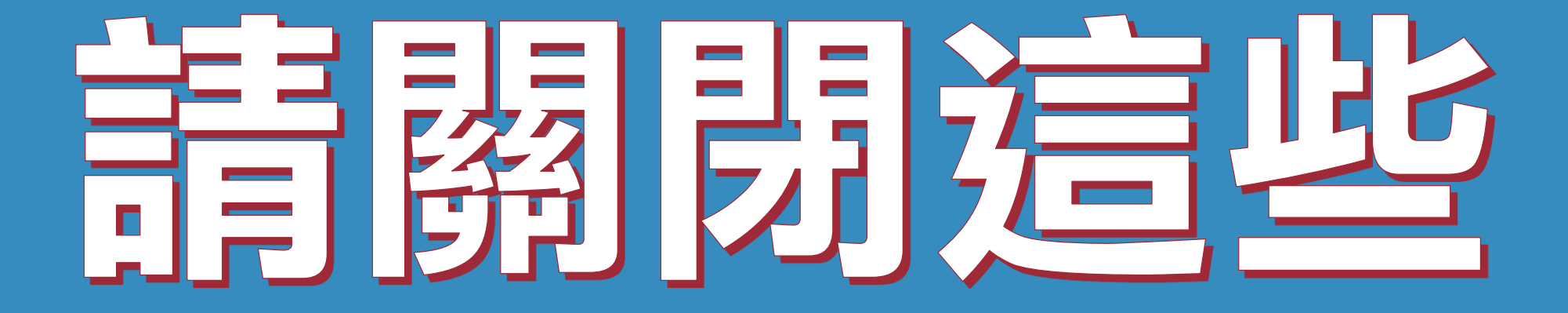

### 使用時,請關閉其他應用軟體。

### 因自動加好友機器人需要長時間工 作,為避免程式執行時受到干擾而 中斷,請關閉 Windows 背景排程 工作,像是磁碟重組、定時掃毒、 便體檢查、Windows 或其他軟體 自動更新等。

### 使用時,請關閉任何在桌面上出現 訊息的軟體或背景服務。

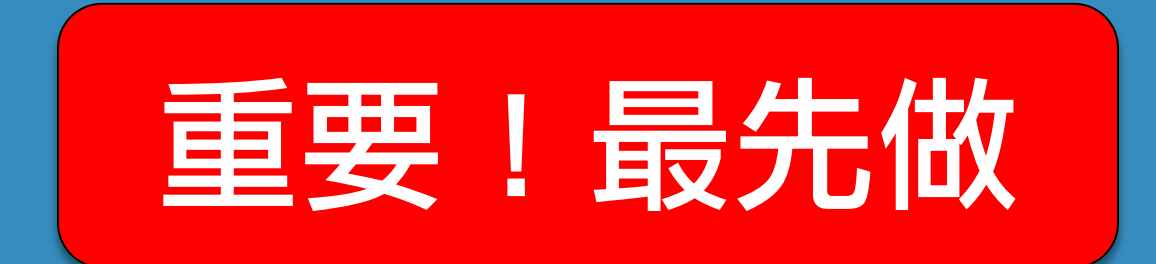

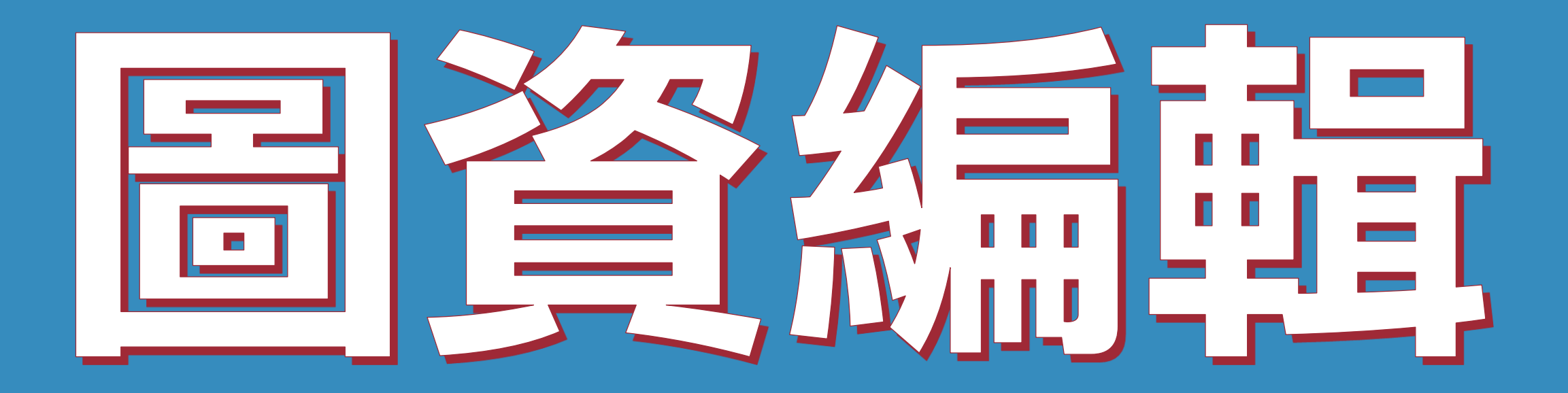

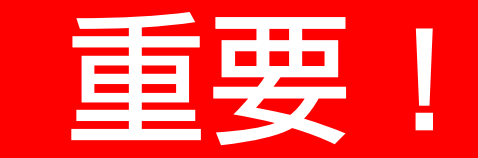

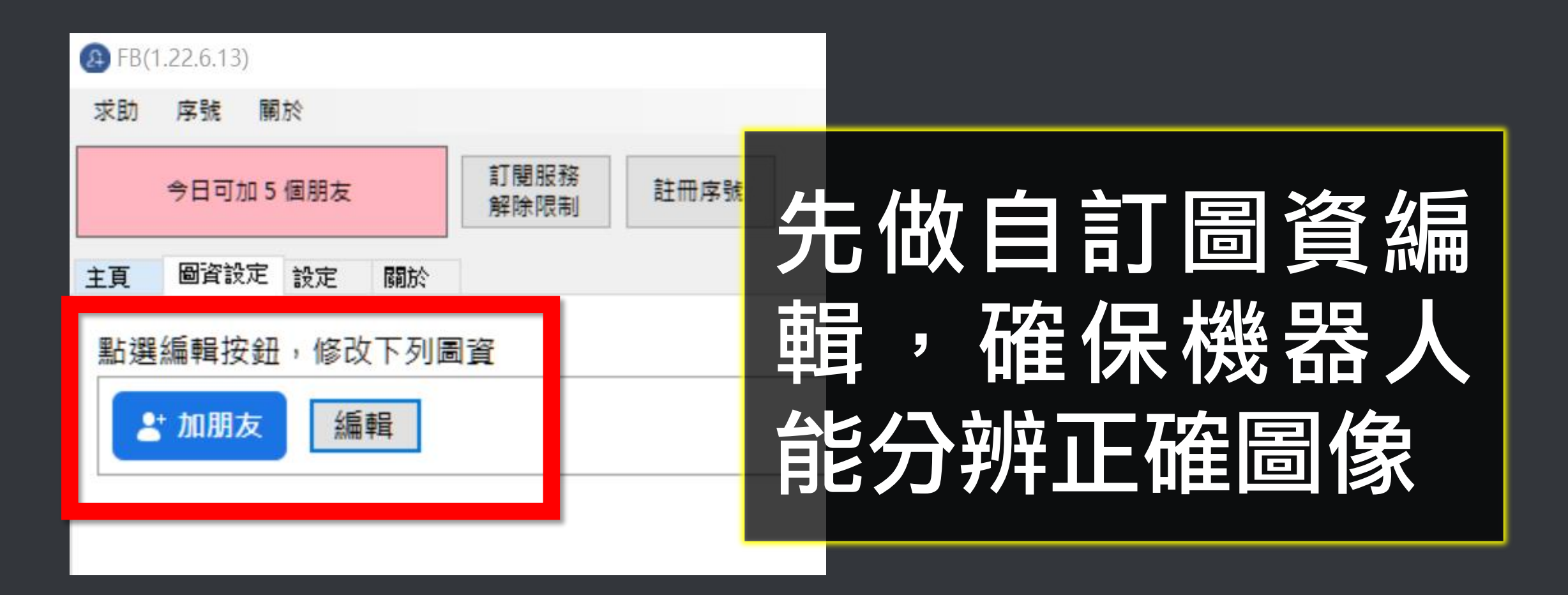

### 如果你做過自訂圖資編輯,測試搜 尋也正常找到,但開始工作時,重 開瀏覽器就找不到重要圖資,這可 能是因為你的瀏覽器在渲染網頁圖 片時會有變化。別擔心!只要你多 做幾次自訂圖資編輯(原本的圖不 要清除),狀況就會收斂。

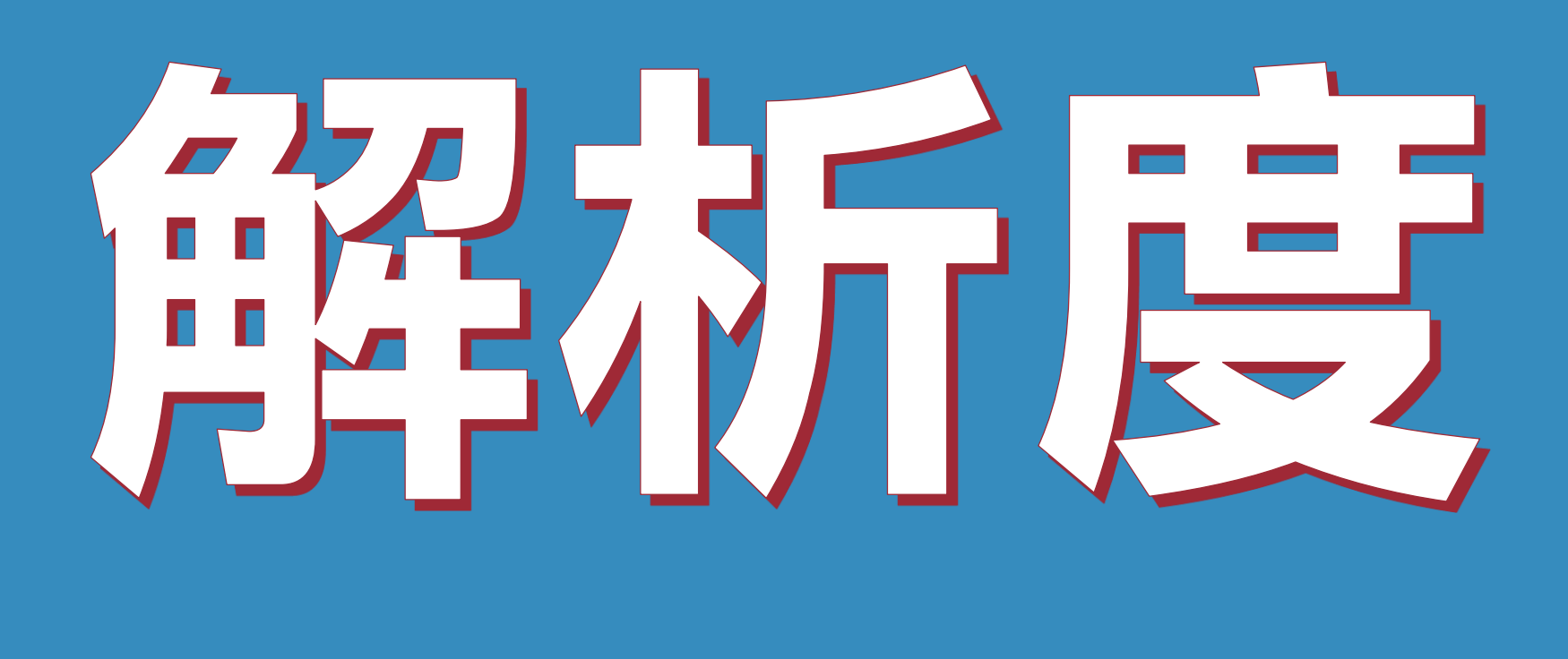

### 在軟體中必須設定與電腦相同的解 析度。

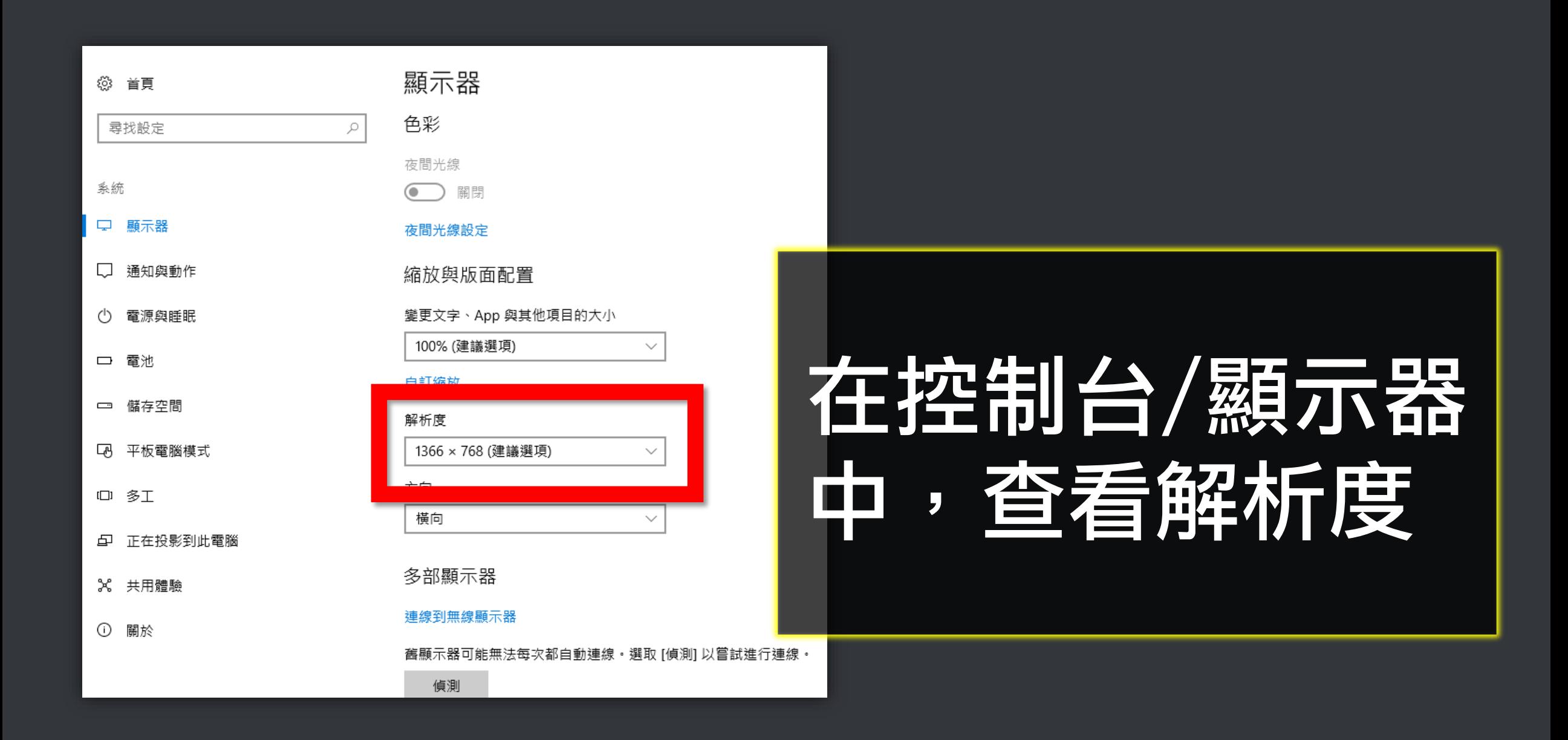

# 文字頂目大小

### 設定文字項目大小為100%,可提 高辨論度,如果您是高解析螢幕, 亦不一定要求是100%。

### 但在軟體中要設定一致。

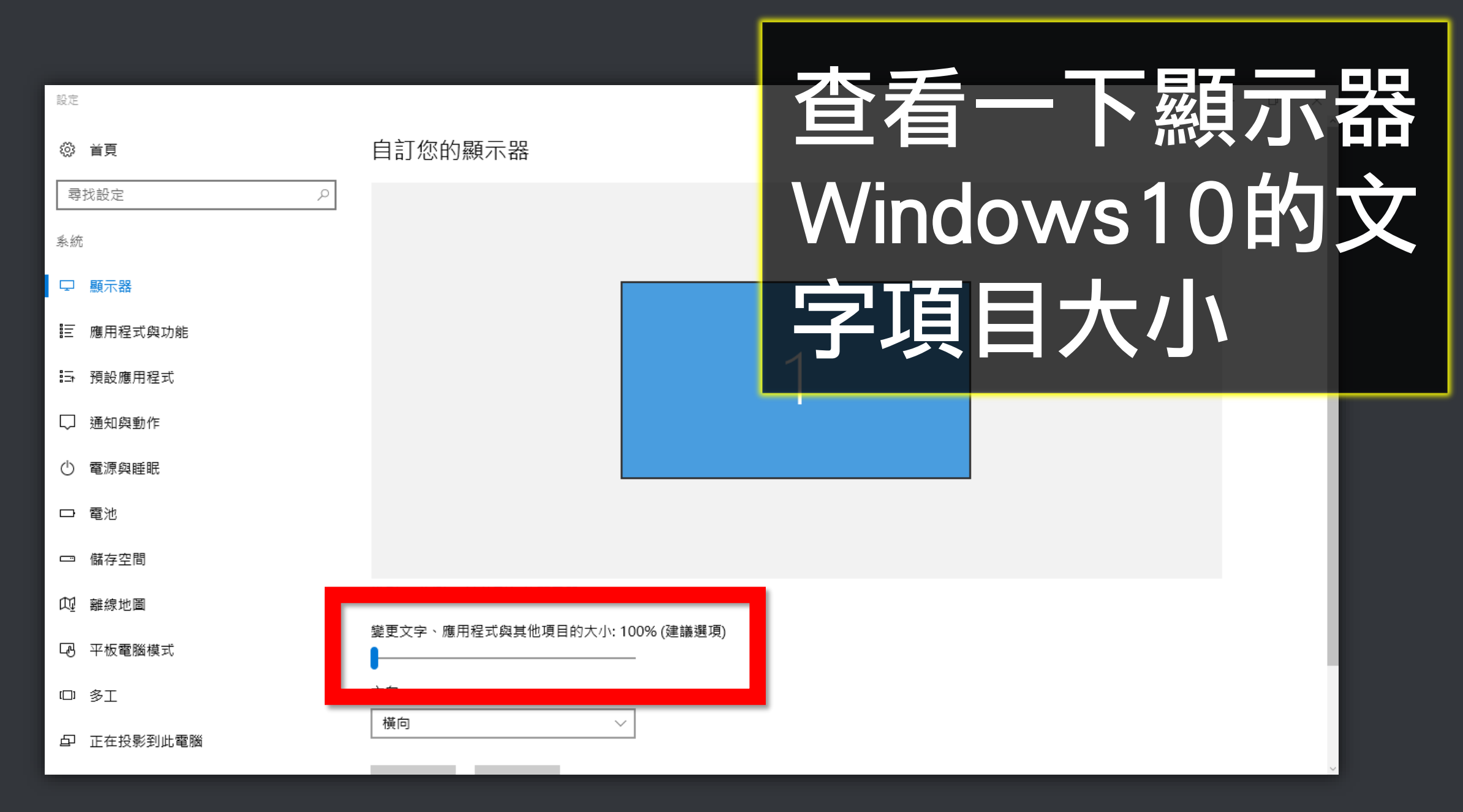

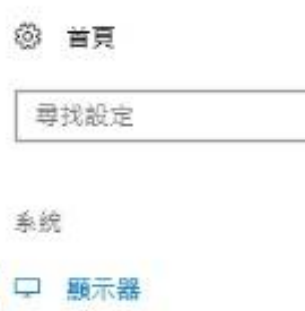

 $\mathcal{P}$ 

通知與動作

電源與睡眠

儲存空間  $\Box$ 

平板電腦模式 LA,

1口 多工

正在投影到此電腦 ⊕

X 共用體驗

 $\odot$ 關於

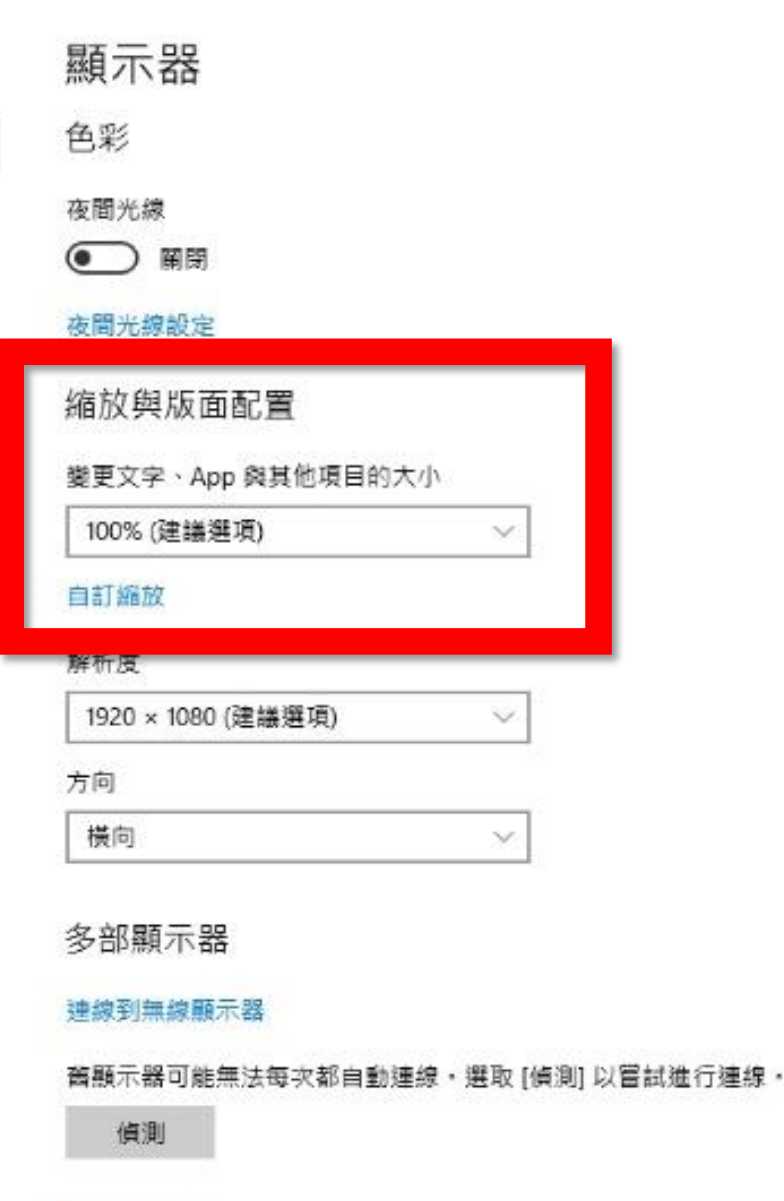

顯示卡內容

查着一下顯示器 Windows10的文 字項目大小

■ 、控制台 、 所有控制台項目 、 顯示

#### 控制台首頁

調整解析度

變更顯示器設定

校正色彩

#### 讓螢幕上的內容更容易閱讀

選擇下列其中一個選項,就可以變更螢幕上文字及其他項目的大小。若只要暫時放大螢幕的某個部分,請使用 [放大鏡] 工具・

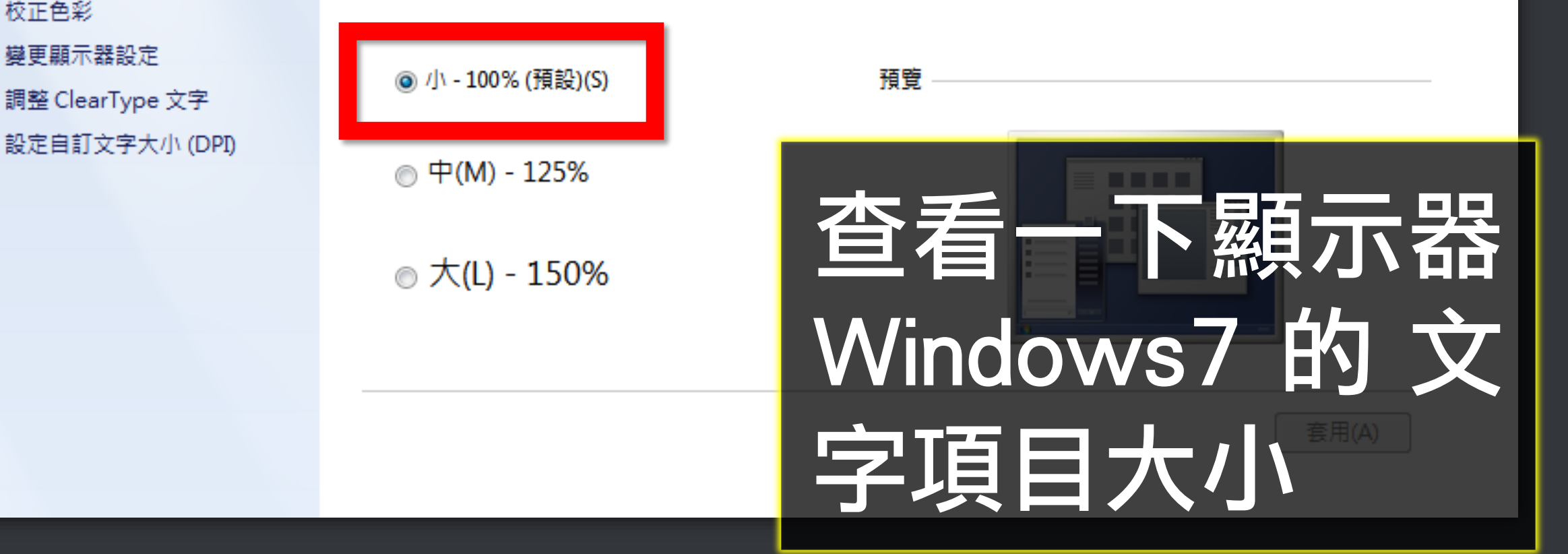

![](_page_20_Picture_23.jpeg)

![](_page_20_Picture_1.jpeg)

### 調整軟體設定中 的字型大小設定 跟您正在使用電 腦相同,或用全 部(較費時)

![](_page_21_Picture_0.jpeg)

### 設定瀏覽器縮放比為100%,可提 高粉糖度

![](_page_23_Picture_21.jpeg)

![](_page_23_Picture_1.jpeg)

### 請將 Chrome 瀏 覽器的縮放設定 為 100%

![](_page_24_Picture_0.jpeg)

![](_page_25_Picture_0.jpeg)

![](_page_26_Figure_0.jpeg)

![](_page_26_Picture_1.jpeg)

![](_page_27_Figure_0.jpeg)

![](_page_27_Picture_1.jpeg)

![](_page_27_Picture_2.jpeg)

![](_page_28_Picture_0.jpeg)

### 景**/片自動播放預設是開啟,當FB** 網頁出現直播或影片時,會自動播 放影片,如此會造成電腦負擔增加 (影片解壓縮),故建議關閉自動 播放延免電腦資源浪費。

![](_page_30_Picture_0.jpeg)

![](_page_30_Picture_1.jpeg)

### 請進入Facebook設定 中的影片

![](_page_31_Picture_0.jpeg)

![](_page_32_Picture_0.jpeg)

### 應用程式邀請與動態可能會干擾機 器人運作,建議關閉。

#### 通知設定

#### **日在Facebook**

你會在 Facebook 上看到每一則通知,但你可以在查看通知時關閉特定貼文的通知。瞭解更多。

#### 音效

![](_page_34_Figure_4.jpeg)

![](_page_35_Picture_0.jpeg)

# **三型大海发布**

### 關閉瀏覽器通知與背景同步處理可 避免軟體執行時受到干擾

![](_page_37_Picture_0.jpeg)

![](_page_37_Picture_1.jpeg)

![](_page_37_Picture_2.jpeg)

![](_page_38_Picture_0.jpeg)

![](_page_39_Picture_0.jpeg)

![](_page_39_Picture_1.jpeg)

#### Facebook ™ 的广告阻滞

來源網站: https://www.adsblock.org

Facebook™ 的广告块。隐藏您视图中的所有广告。

### Chrome 瀏覽器的擴充功能可安裝 【Facebook 的廣告阻滞】, 消除 所有 Facebook 廣告

![](_page_40_Picture_26.jpeg)

瀏覽器右 信的 個小器人 更多工具 擴充功 能

![](_page_41_Picture_0.jpeg)

### 搜尋【facebook的廣告阻】

![](_page_42_Figure_1.jpeg)

## 重旗钱消息偏好散定

![](_page_44_Picture_0.jpeg)

![](_page_44_Picture_1.jpeg)

### 在 FB 【動態消息偏 好設定】裡,你可以 自行改變你希望首頁 出現那些 人的貼文 朋友或粉絲專頁

![](_page_45_Picture_0.jpeg)

掌控和自訂動態消息的顯示內容。

![](_page_45_Picture_2.jpeg)

![](_page_45_Picture_3.jpeg)

θ

重新聯繫取消追蹤的對象

![](_page_45_Picture_6.jpeg)

發掘和你的興趣相符的粉絲專頁

查看更多選項

![](_page_45_Picture_9.jpeg)

 $\times$ 

![](_page_46_Picture_0.jpeg)

### 這只是建議,機器人軟體不需要高 級電腦就可以運作,您可以直接安 装使用,大部分電腦被都沒問題。

### 建議電腦等級如下:

### 1) 處理器: Intel Core i5 2)記憶體: 8GB RAM 3) 硬碟: SATA III 500GB 4)作業系統: Windows 10 5) 螢幕解析度: 1920x1080

![](_page_49_Picture_0.jpeg)

### 序號已經輸入 A 筆電, 但又購買 B 筆電,請問能換電腦嗎?

### 可以的。在舊電腦 FBFRIEND 軟 體的關於一反註冊解除序號綁定, 然後在新電腦中重新註冊。

![](_page_51_Picture_0.jpeg)

### 序號弄丟了,請問的謹新申請嗎?

### 可以的。請至以下網址找回序號

### https://ojos.cc/r/ufDCQ14